# **Searching NBIA for Images 7.0**

<span id="page-0-2"></span>This chapter describes how to search the local and any selected remote image databases for images.

Topics in this chapter include:

- [Performing Searches](#page-0-0)
	- o [Performing a Simple Search](#page-0-1)
	- <sup>o</sup> [Performing a Text Search](#page-5-0)
	- <sup>o</sup> [Performing an Advanced Search](#page-7-0)
- [Working with Saved Queries](#page-8-0)
	- [Creating Saved Queries](#page-9-0)
		- [Viewing and Editing Saved Queries](#page-9-1)
		- [Viewing Query History](#page-10-0)

# <span id="page-0-0"></span>Performing Searches

NBIA enables you to search for images in the local NBIA in vivo image repository. If available, you can also search remote imaging archives.

NBIA is designed to perform the following tasks:

- Search for images in simple or advanced search mode
- Combine search criteria defined in those searches with keyword searches of curated annotation data
- Save the search queries to be used repeatedly
- Review query histories

As subjects, studies, series or images are located, save them to your data basket for download.

#### G) **Downloading series with annotation files**

When you download a series that has annotation files (indicated by **Yes** in the **Contains Annotations** column), they are automatically downloaded as well.

NBIA submissions are organized in the following hierarchy, which is important to remember in creating your search query and reviewing search results:

#### **Collection > Patient (Subject) > Study > Series > Images**

NBIA provides three search modes:

- [Simple Search](#page-0-1)
- **[Text Search](#page-5-0)**
- [Advanced Search](#page-7-0)

[Return to top of page](#page-0-2)

# <span id="page-0-1"></span>**Performing a Simple Search**

A simple search allows you to search for image studies based on a combination of the following search filters: Collection(s), Image Modality(ies), Anatomical Site, Manufacturer Model(s), Available date, Subject IDs, and Baseline Plus. The more criteria you select, the fewer results you receive. After you select your search criteria, you can create a saved query to use later.

#### **To perform a simple search**

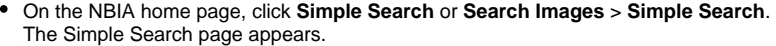

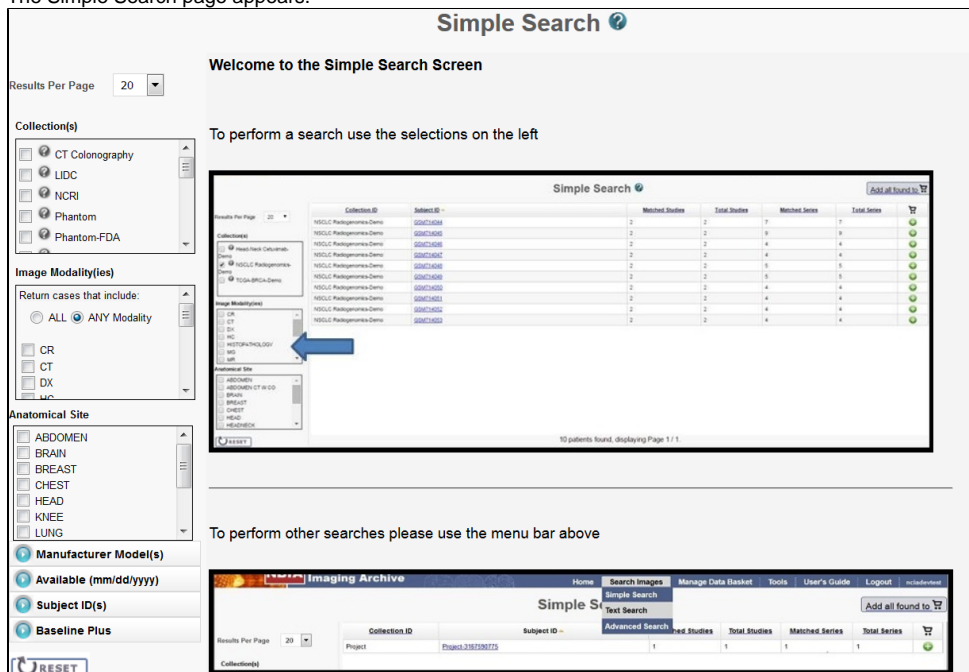

Choose the search criteria as described in the following table.

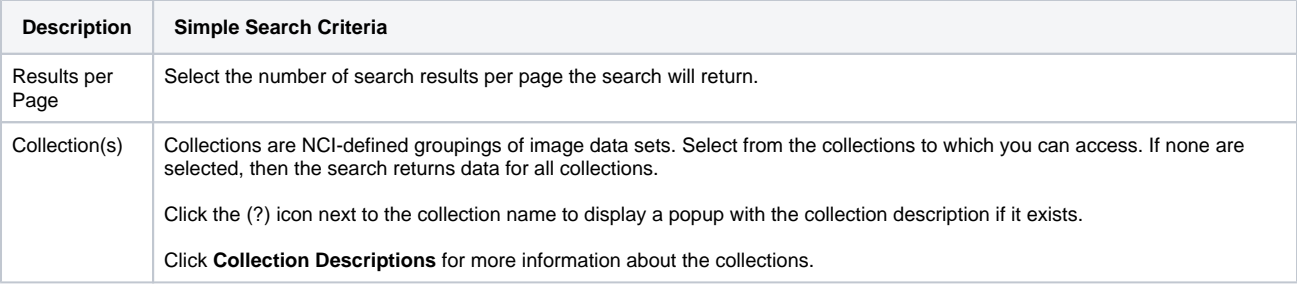

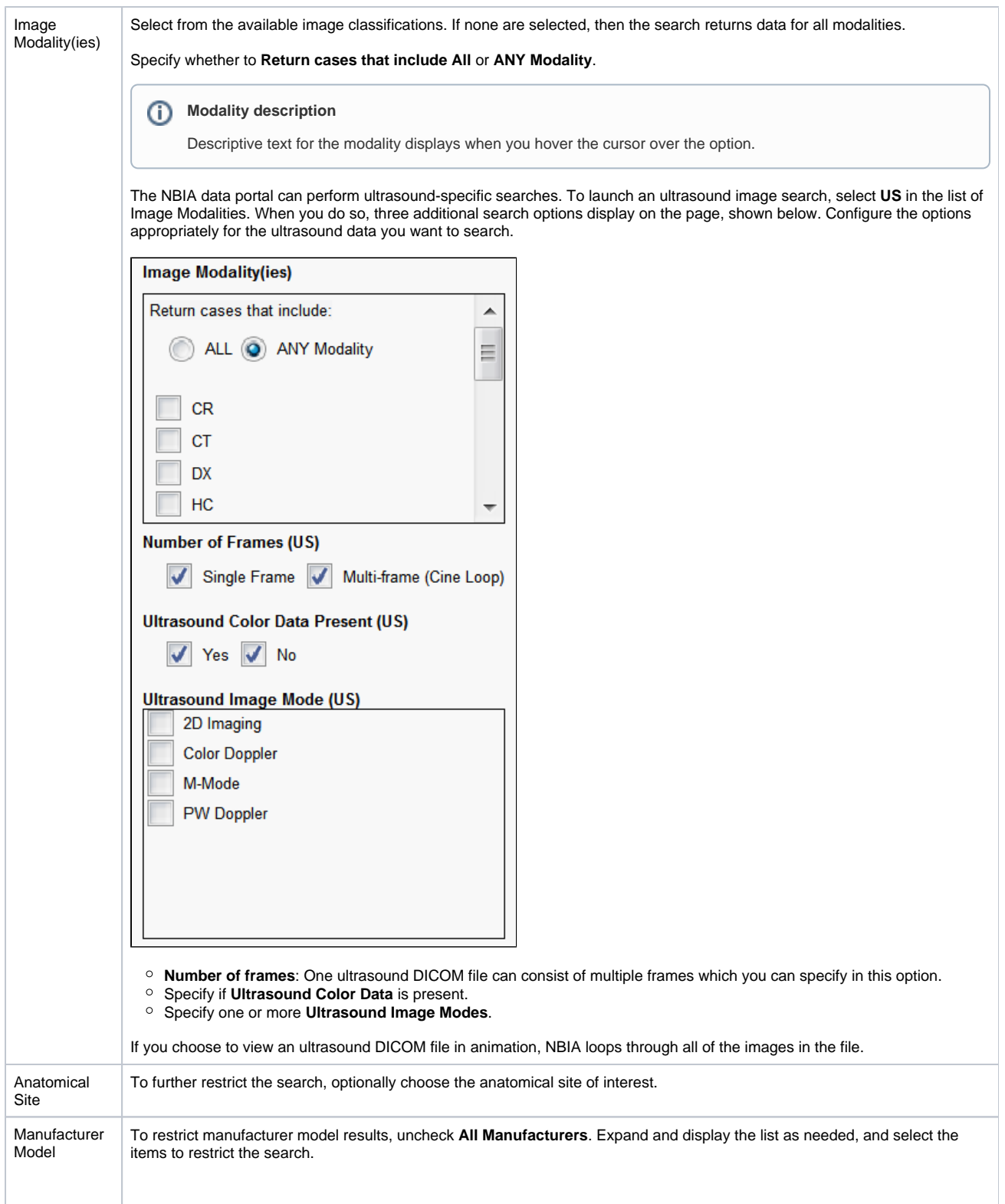

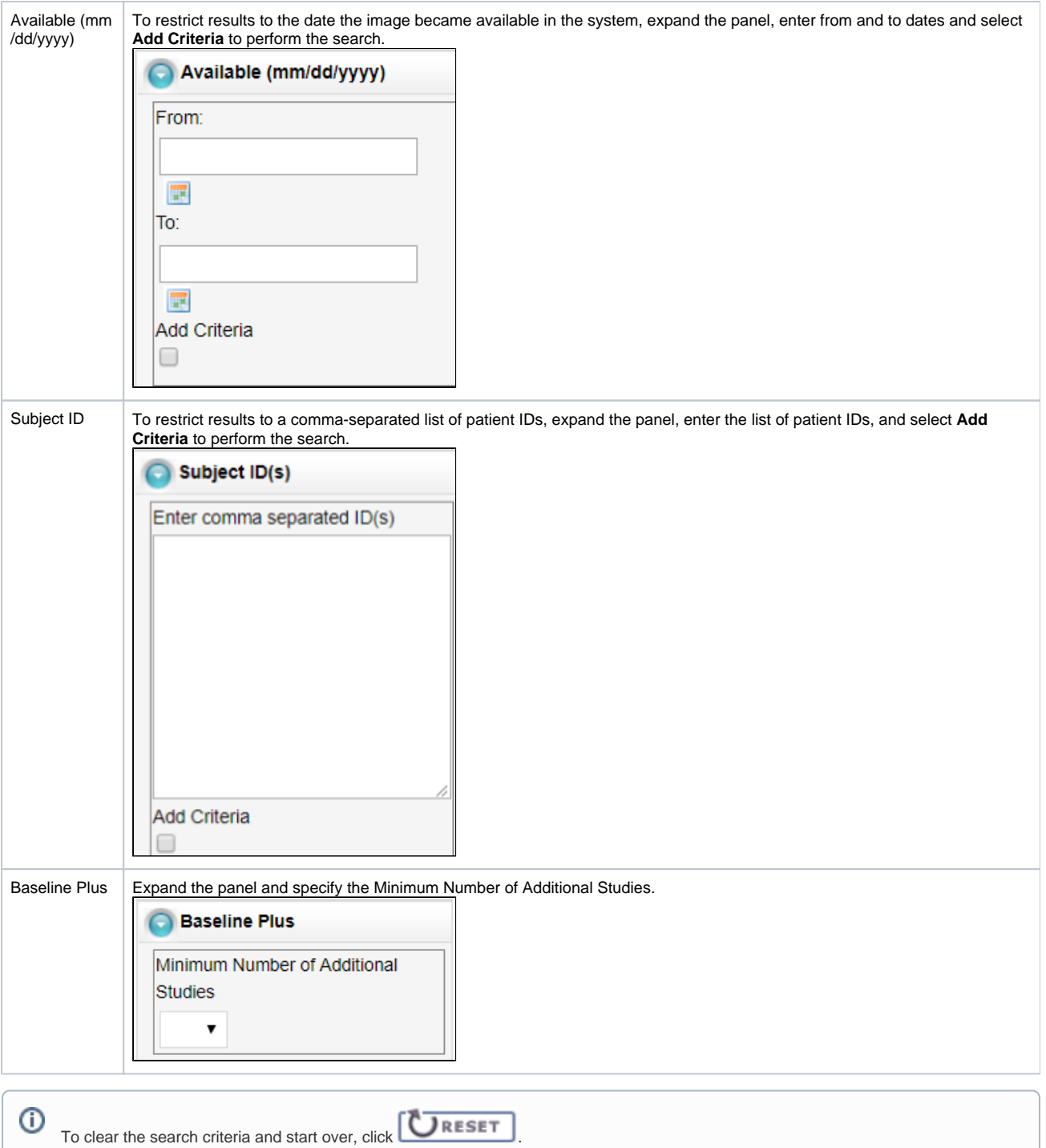

#### The search results appear.

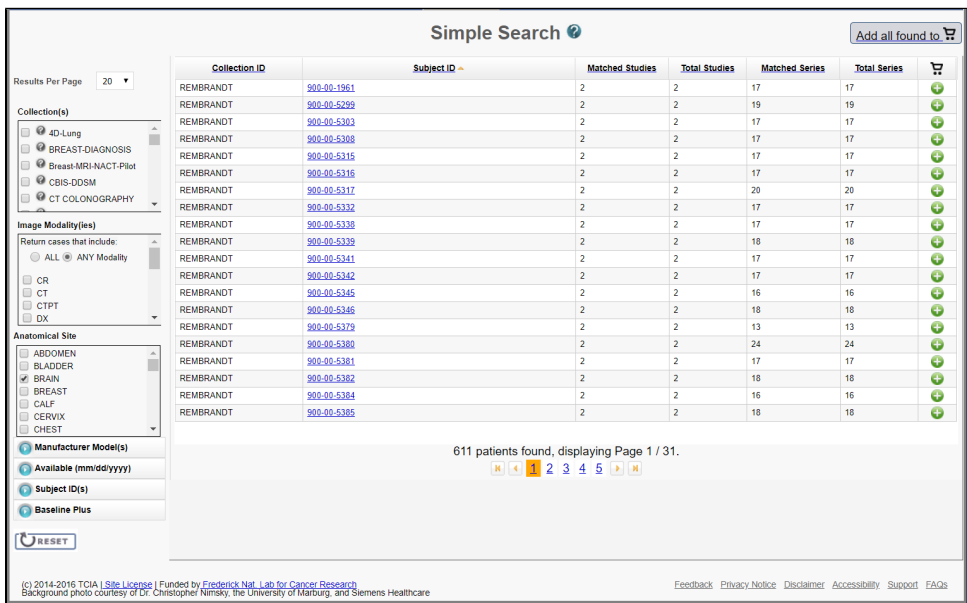

# **Save the Query**

You can save your search criteria to make it easier to repeat this query in the future. After you have selected one or more search criteria, the **Save Query** link appears at the bottom left of the page.

**To save a search query**

- 1. Select search criteria.
- 2. In the box above the Save Query link, enter a name for your query.

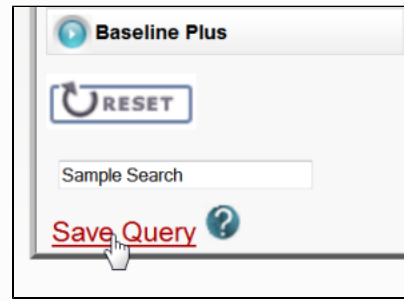

#### 3. Click **Save Query**.

The query is saved. You can see it by selecting **Tools** > **View Saved Queries**.

For more information, see [Managing Saved Queries](https://wiki.nci.nih.gov/display/NBIA/NBIA+Help+Topics#NBIAHelpTopics-ManagingSavedQueries).

# **Navigation Tips**

- $\circ$  Click the down arrow next to a column title to sort the column by that item.
- o Click the arrows at the bottom of the table to display the first, previous, next, or last page of results.
- o Click the page number links to move to a specific page of results.

The Search Results (Studies for Subject) page shows studies associated with the subject that you selected on the Search Results by Subject page. Each study, identified by Study Instance ID, Description, and Date, is followed by a table with rows for each image series in the study. At the top and bottom of the page, breadcrumbs in the format **Search** >> **Study** show the level of the data on the page. Clicking **Search** in those breadcrumbs returns you to your original search results.

The following table describes the data available for each study and image series in that study.

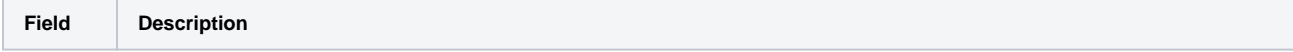

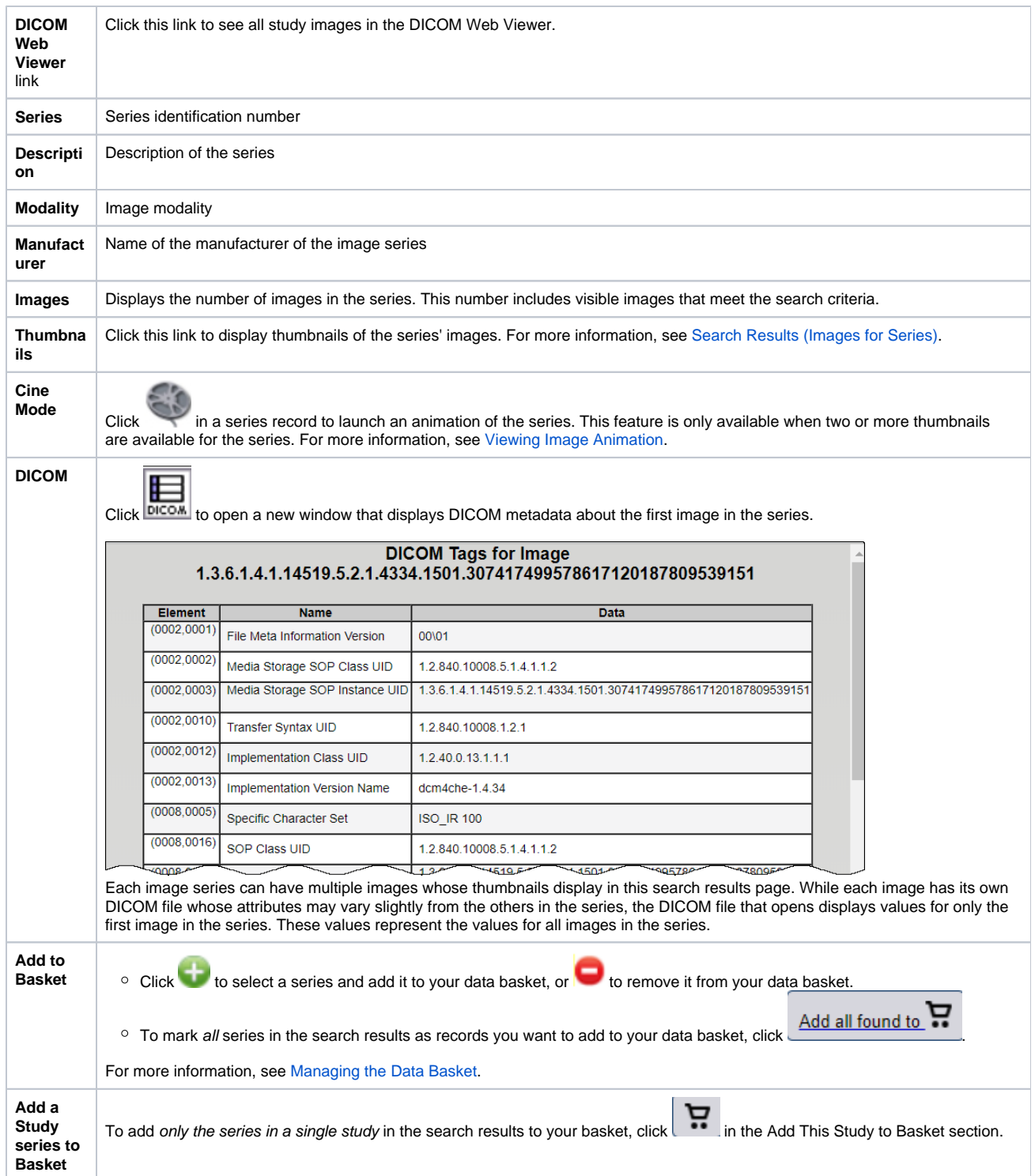

### [Return to top of page](#page-0-2)

# <span id="page-5-0"></span>**Performing a Text Search**

A text search allows for searching of many of the database text fields, DICOM image tag data, and annotation files that are not available in the Simple search. Refer to the [DICOM Data Dictionary](http://dicom.nema.org/medical/dicom/current/output/html/part06.html#chapter_6) for tags or field names you can use in a text search. A simple example of a text search is to find all subjects associated with the value pancreas by typing pancreas in the Text Search box. You can also use the field:searchTerm technique; for example, Body Part Examined:pancreas. In this example, the colon interprets the DICOM field from the value. Since text search also recognizes DICOM codes, you can also search on 0018,0015:pancreas, which is the DICOM code for Body Part Examined. Additionally, you can use a wildcard search such as Body Part Examined:panc\* to find all subjects associated with values beginning with panc, including pancreas, pancreatic duct, and pancreatic duct and bile duct systems.

Text search does have some restrictions. These are:

- The text string you use must have more than one character. The search won't return any values if the text string has only one character.
- Do not use a forward slash (/) in your text string.
- Do not use complex searches with AND or OR statements (text search supports [Lucene syntax](http://lucene.apache.org/core/2_9_4/queryparsersyntax.html) but only a single field can be searched at a time).

#### **To perform a text search**

1. On the NBIA home page, click **Text Search** or **Search Images** > **Text Search**. The Text Search page appears.

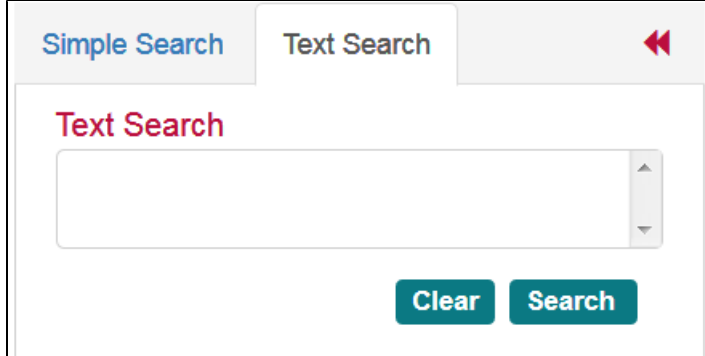

- 2. Select the number of search results per page you want the search to return.
- 3. In the box at the top of the page, enter a text string of two characters or more.
- 4. Click .

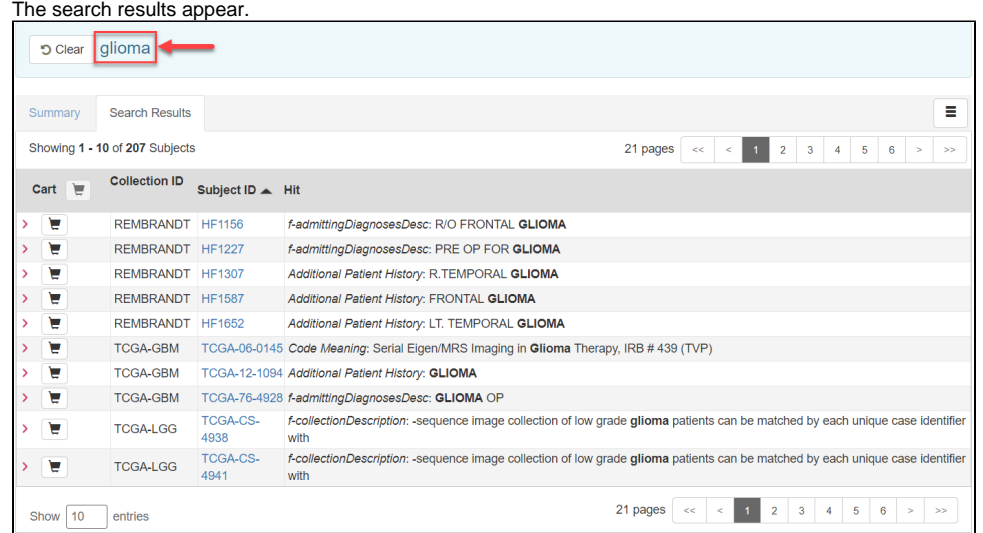

#### **Navigation Tips** ത

- Click the down arrow next to the Subject ID column header to sort the results alphabetically (A to Z or Z to A) by Subject ID.
- $\bullet$ Click the arrows at the bottom of the table to display the first, previous, next, or last page of results.
- $\bullet$ Click the page number links to move to a specific page of results.
- In the Show (10) entries box in the bottom left, edit the default 10 to the number of entries you want to see on a search results page.
- For performance Text Search will only return the first 3000 subjects that match the criteria

The following table describes each item in the search results table.

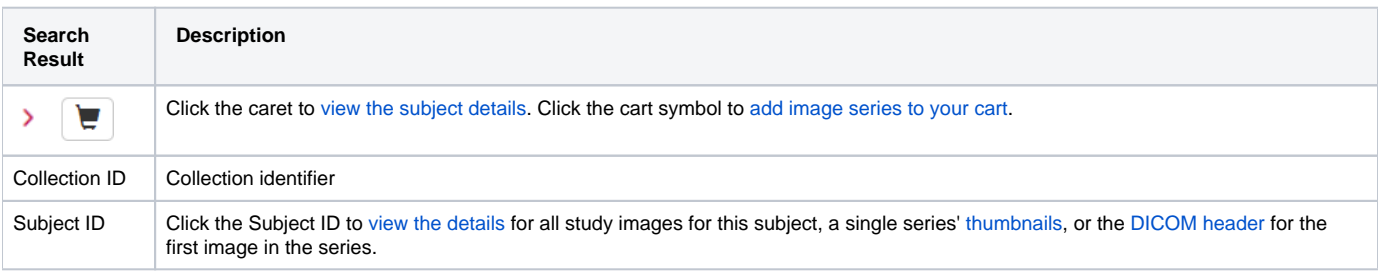

#### [Return to top of page](#page-0-2)

# <span id="page-7-0"></span>**Performing an Advanced Search**

An advanced search allows you to search against multiple combinations of values within Collections, Patient, Study, Series, or Image objects. You can build search criteria based on data values or ranges at the image series level.

#### **To perform an advanced search**

1. On the NBIA home page, click **Advanced Search** or **Search Images** > **Advanced Search**. The Advanced Search page appears.

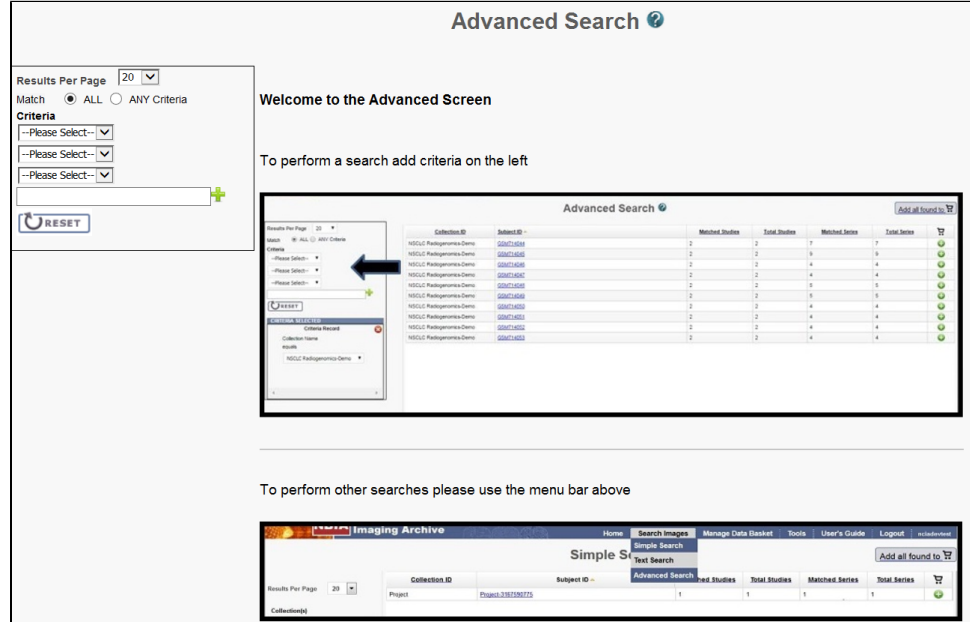

- 2. Select the number of search results per page the search will return.
- 3. From the Match options, select **ALL** to find image series that meet all of your search criteria or select **ANY Criteria** to find image series that meet any of your search criteria.
- 4. From the first Criteria list, select an NBIA entity. Your selection here determines the options available for the rest of the search criteria.
- 5. Select options from the lists or enter text into the box as needed to perform your search. If you enter text into the box, click the Add icon ( **i** ) for each set of criteria you define.

As soon as you specify the final criterion, the criteria you selected appear in the box below the criteria and the search results appear to the right.

#### **Modality searches** (i)

Modality searches only support the CT and MR modalities.

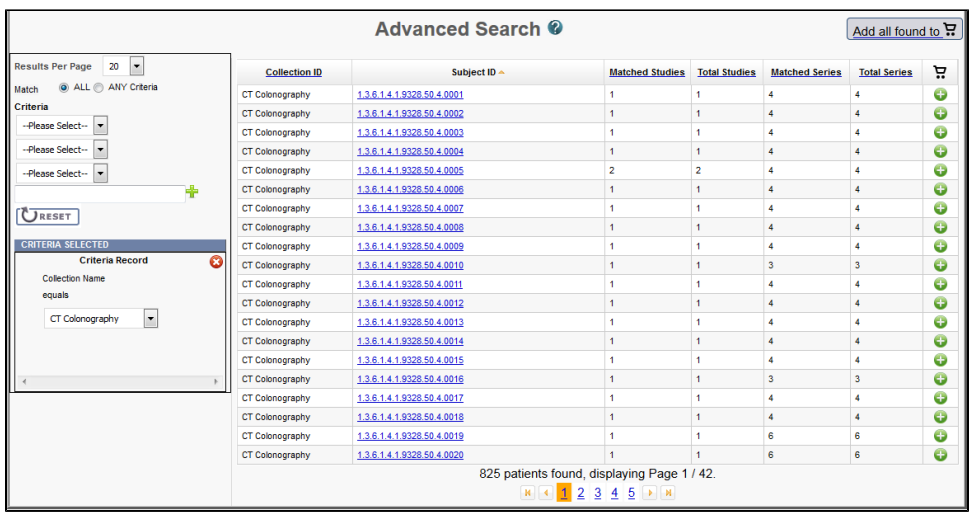

#### ⋒ **Navigation Tips**

- Click the down arrow next to a column title to sort the column by that item.
- Click the arrows at the bottom of the table to display the first, previous, next, or last page of results.
	- Click the page number links to move to a specific page of results.

The following table describes each item in the search results table.

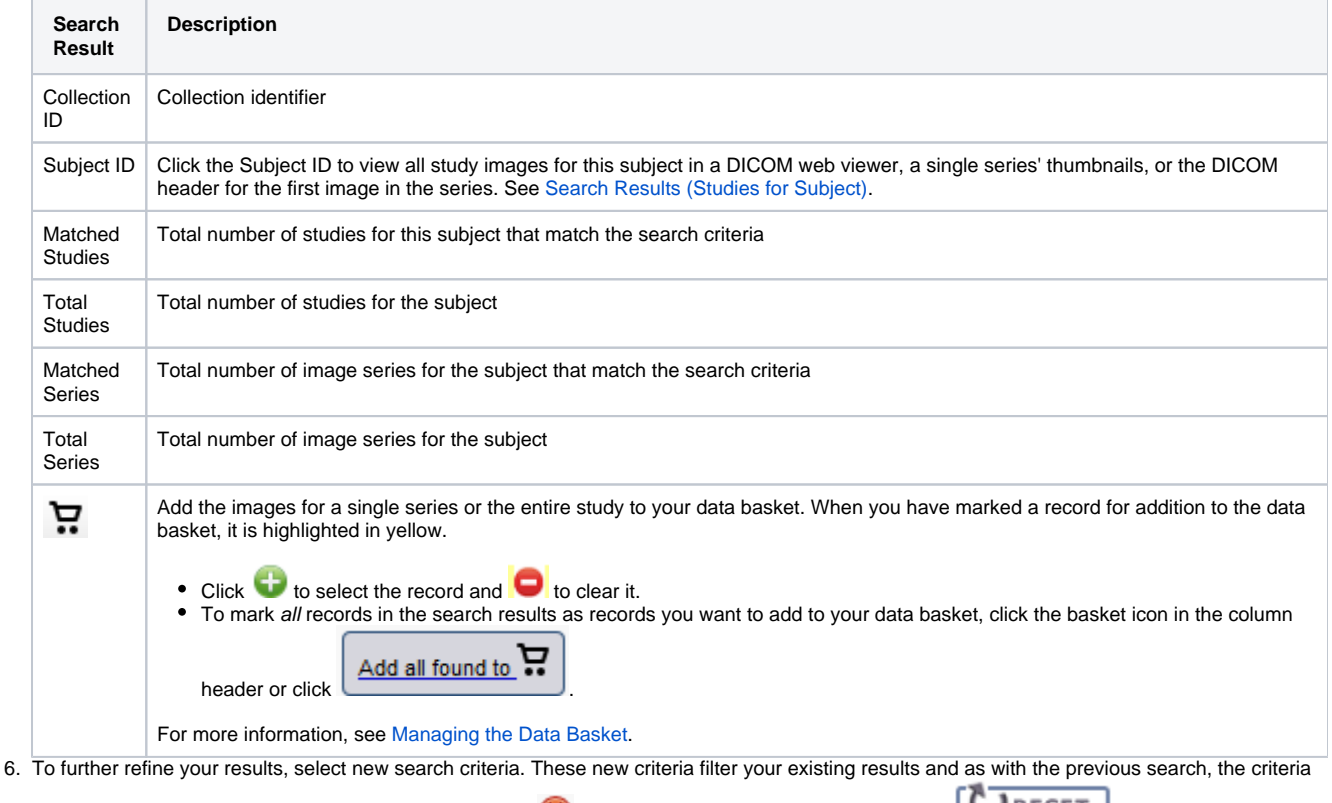

you selected appear in a box below the criteria. Click the  $\bullet$  to delete the record from the page or click  $\bullet$  RESET to delete all criteria and start over.

[Return to top of page](#page-0-2)

# <span id="page-8-0"></span>Working with Saved Queries

While performing a Simple Search, you can save your choice of Collection(s), Image Modality(ies), and Anatomical Site as a named query. You can then run that query in the future or edit it if you want to change any of the search criteria. That edited query can either update your original query or become a new query with a new name.

The following procedures are associated with saved search queries.

- [Creating Saved Queries](http://wiki.cancerimagingarchive.net#Creating Saved Queries)
- [Viewing and Editing Saved Queries](http://wiki.cancerimagingarchive.net#Viewing and Editing Saved Queries)
- [Viewing Query History](http://wiki.cancerimagingarchive.net#Viewing Query History)

[Return to top of page](#page-0-2)

# <span id="page-9-0"></span>**Creating Saved Queries**

### **To save a search query**

- 1. Select search criteria.
- 2. In the box above the Save Query link, enter a name for your query.

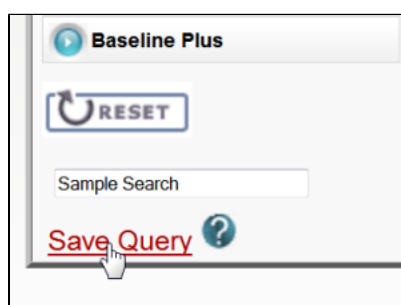

3. Click **Save Query**.

The query is saved. You can see it by selecting **Tools** > **View Saved Queries**.

### [Return to top of page](#page-0-2)

# <span id="page-9-1"></span>**Viewing and Editing Saved Queries**

You can view your saved queries and then edit and resubmit them. You can also view your query history.

**Disallowed Collections and Saved Queries** ന

> If you save a query when you have access to a collection then subsequently lose that access, you do not lose the saved query. However, records from a disallowed collection are not included in the search results.

### **To view, edit, and resubmit saved queries**

Select **Tools** > **View Saved Queries**. The Saved Queries page appears.

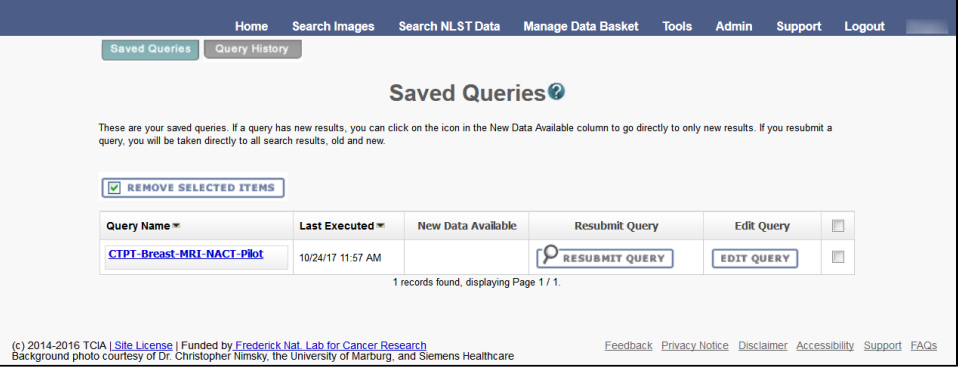

The query table is sorted in descending order by **Last Executed** date by default. You can also sort by **Query Name** by clicking on the down arrow next to the column title.

The following table describes the information about your saved queries on this page.

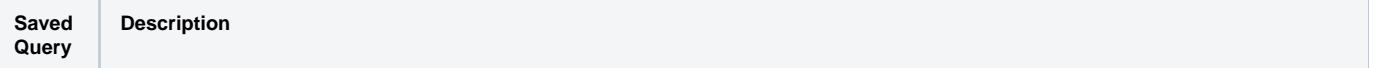

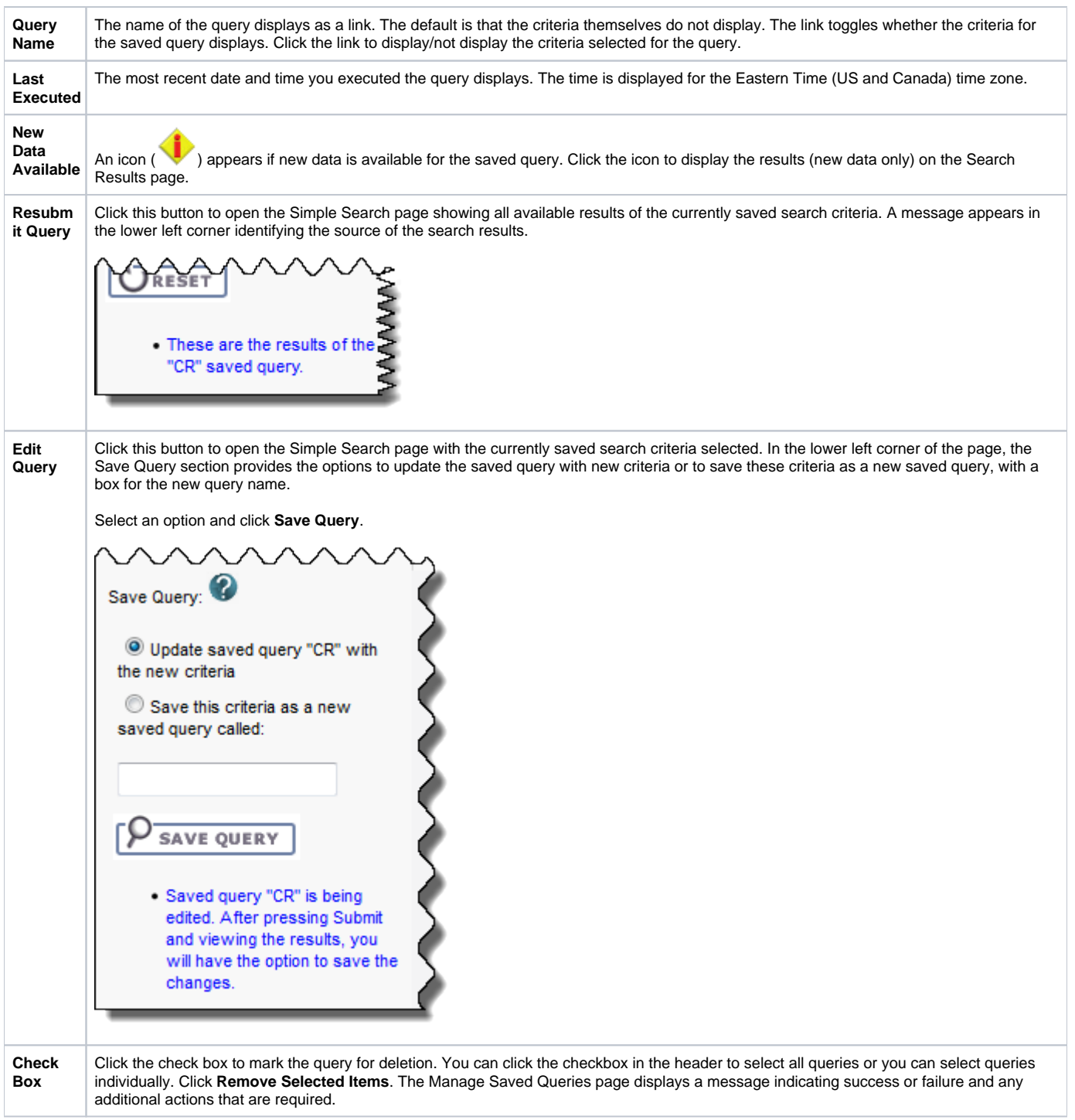

You can also perform the following action on the Saved Queries page.

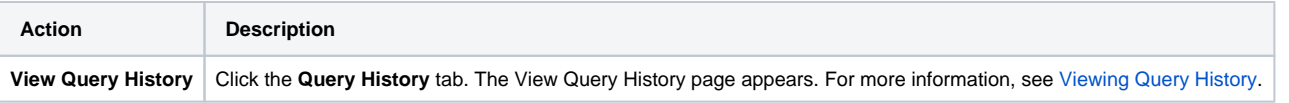

[Return to top of page](#page-0-2)

# <span id="page-10-0"></span>**Viewing Query History**

# **To view query history**

Select **Tools** > **View Query History** link or Click the **Query History** tab from the Saved Queries page. The Query History page appears. The Query History page displays a table of the last twenty queries that you executed. These include saved queries that you resubmitted as well as queries you have not saved.

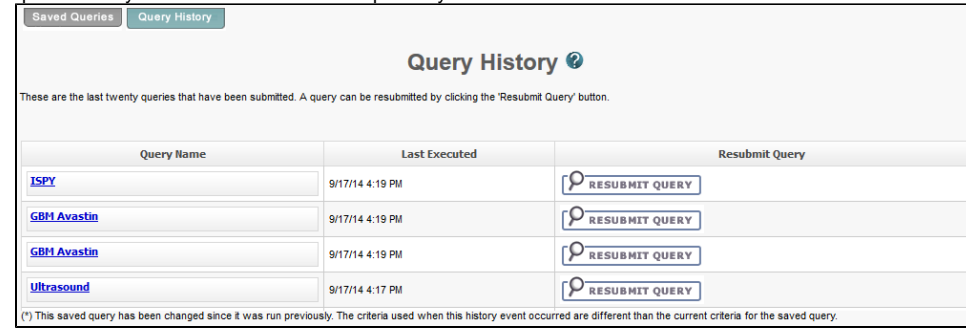

The Query History page contains the following information:

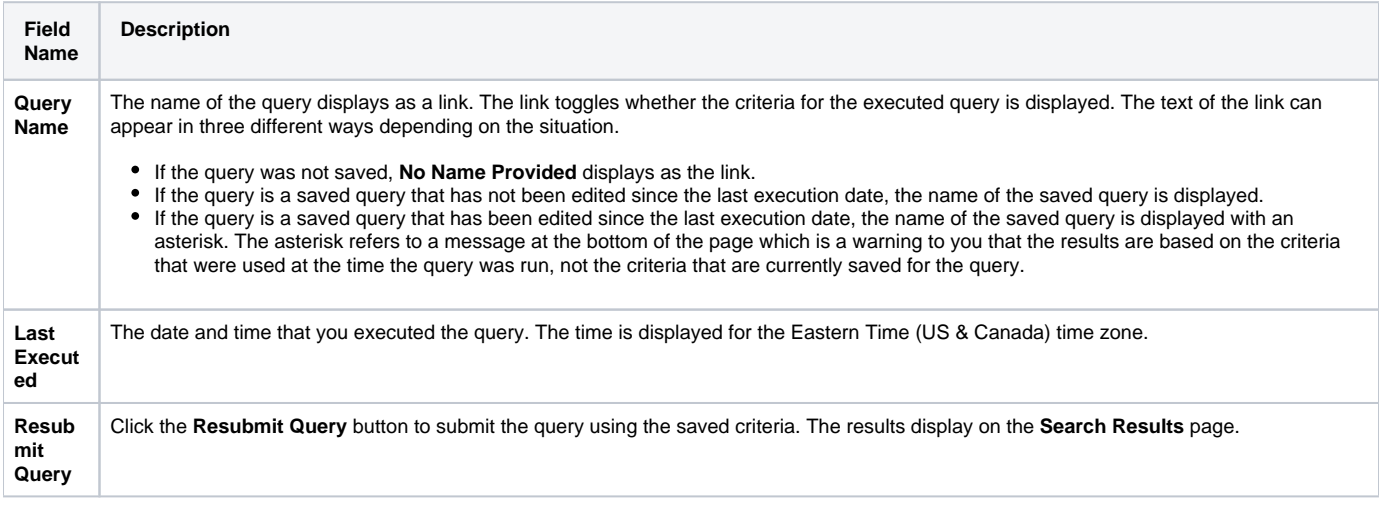

Click the **Saved Queries** tab to view, edit, or resubmit saved queries (see [Managing Saved Queries](https://wiki.nci.nih.gov/display/NBIA/NBIA+Help+Topics#NBIAHelpTopics-ManagingSavedQueries)).

[Return to top of page](#page-0-2)